# Tak działa portal KiTa Dortmund – W 3 krokach do miejsca opieki nad dziećmi

www.kita-portal.dortmund.de

Portal KiTa Dortmund można obsługiwać w dowolnym czasie i wygodnie z komputera, smartfonu lub tabletu. Oczywiście nadal istnieje możliwość, aby zapytania dotyczące opieki kierować osobiście na miejscu w placówce dziennej opieki nad dziećmi lub w punkcie koordynacji Urzędu ds. młodzieży miasta Dortmund. Rozmowy konsultacyjne i rezerwacje miejsca w placówce dziennej opieki nad dzieckiem nadal odbywają się za pośrednictwem poszczególnych podmiotów.

## Zaczynamy!

## **1. krok: Wyszukanie placówki dziennej opieki nad dzieckiem**

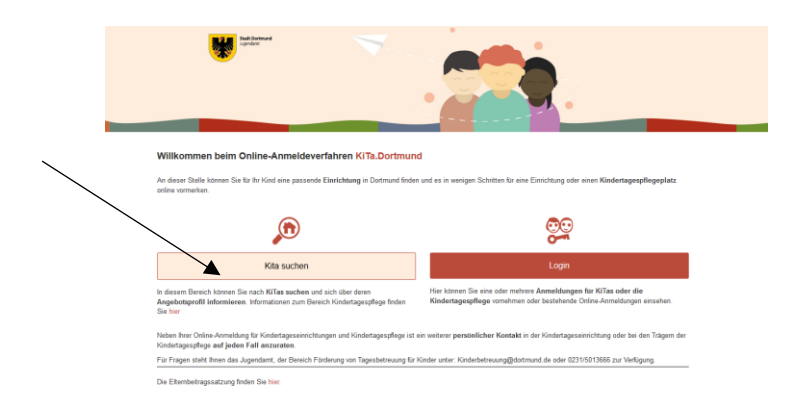

Na stronie startowej należy nacisnąć na przycisk "Wyszukaj KiTa", aby znaleźć odpowiednie placówki dziennej opieki nad dzieckiem w swojej okolicy. Otworzy się maska wyszukiwania. Należy wypełnić białe pola.

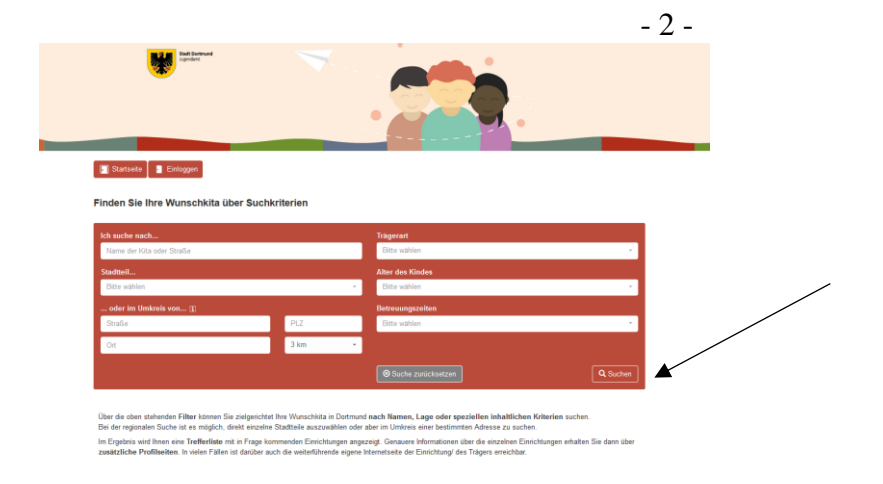

Nie muszą Państwo wypełniać wszystkich wyznaczonych pól, aby uruchomić wyszukiwanie za pomocą przycisku "Szukaj" znajdującego się w prawym dolnym rogu strony. Wskazówka: Im więcej informacji podadzą Państwo w masce wyszukiwania, tym dokładniejsze będą wyniki wyszukiwania.

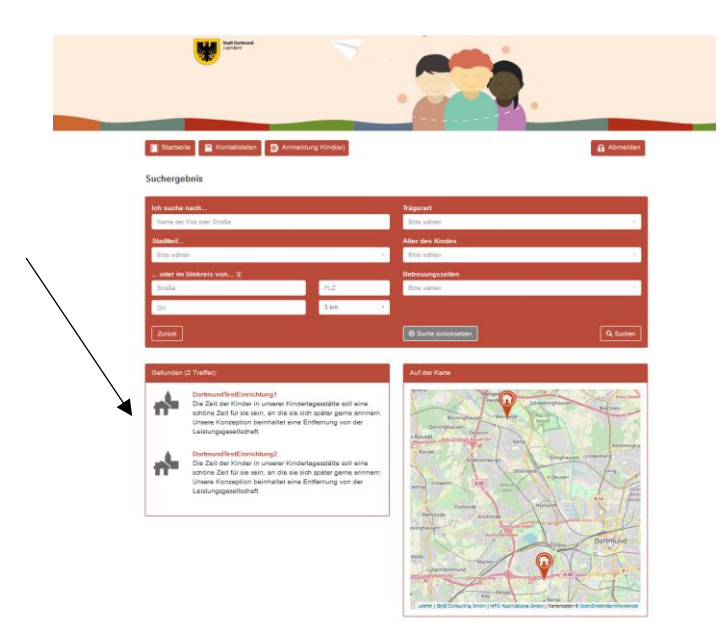

Placówki, które spełniają Państwa kryteria wyszukiwania, zostaną wymienione w formie listy pod hasłem " x pasujące wyniki".

Teraz wiedzą Państwo, które placówki dziennej opieki nad dzieckiem w Dortmundzie wchodzą dla Państwa w rachubę.

### **2. krok: Logowanie lub rejestracja**

Należy nacisnąć na przycisk "Strona startowa" u góry po lewej stronie, aby zarejestrować się w portalu KiTa Dortmund. Po powrocie do strony startowej należy kliknąć na przycisk na ekranie "Logowanie". Rejestracja jest bezwzględnie wymagana, aby zapisać swoje dziecko / dzieci w jednej lub ewentualnie w kilku placówkach. Zaraz po tym uzyskają Państwo następujący widok:

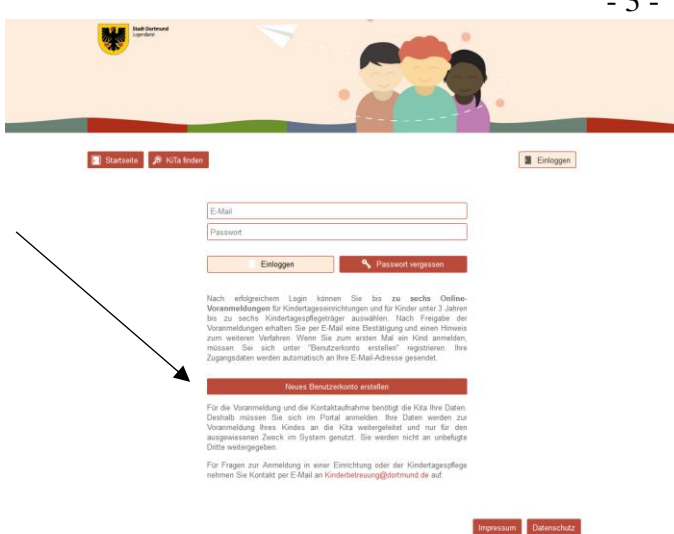

Należy użyć przycisku "Załóż nowe konto użytkownika", jeżeli dotychczas nie dokonali Państwo jeszcze rejestracji w programie Portal KiTa Dortmund.

Prosimy o staranne wypełnienie następującej maski wyszukiwania i zaakceptowanie postanowień dotyczących ochrony danych osobowych.

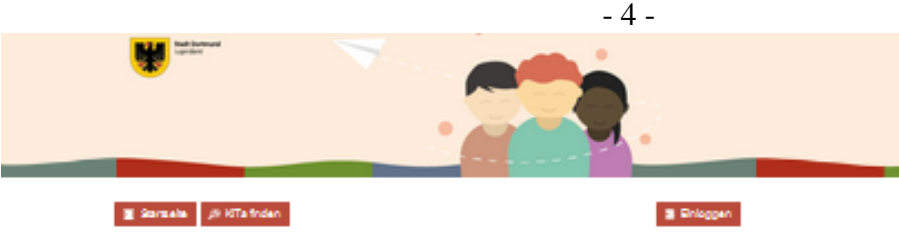

Neues Benutzekonto estellen

lik der Spekherung des Formulars (Registierung) werden die Registierungsdaten an die in Feld D-Hall hinterlegte Adresse<br>versandt Site fülen Sie hierzu mindestens die als Pfichthid <sup>von</sup>gekenroeichneten Felder aus. Vielen D

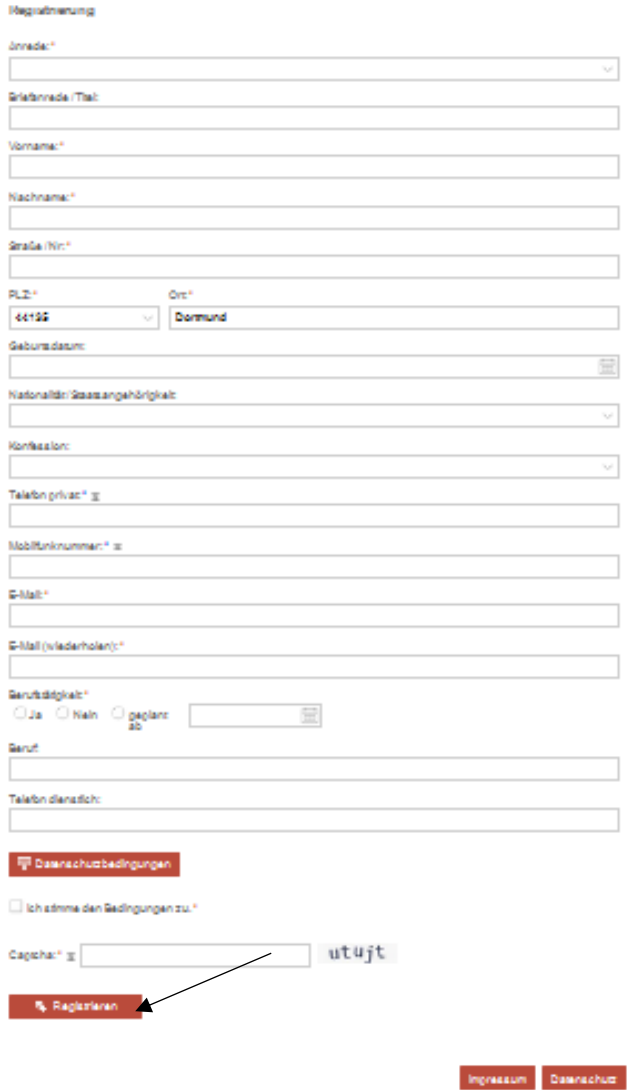

U dołu strony należy wypełnić pole "Captcha", aby zapewnić, że w przypadku Państwa rejestracji nie mamy do czynienia ze zgłoszeniem sterowanym komputerowo (bot).

Na koniec należy kliknąć na pole "Rejestracja" u dołu po lewej stronie. Zaraz po tym uzyskają Państwo następujący widok:

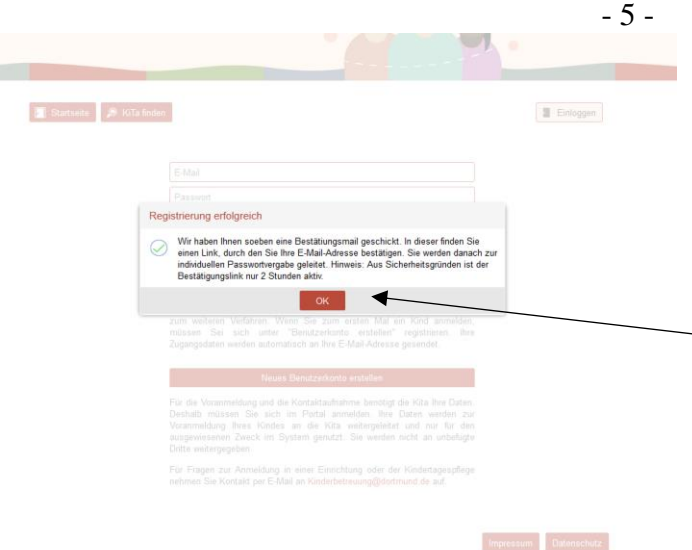

Teraz należy równolegle do procesu rejestracji otworzyć swój program do obsługi poczty elektronicznej, aby otworzyć e-mail z potwierdzeniem, który przesłał Państwu portal KiTa Dortmund. Należy postępować zgodnie z instrukcją zawartą w e-mailu z potwierdzeniem i kliknąć na zawarty w nim link potwierdzający. Zaraz po tym uzyskają Państwo następujący widok:

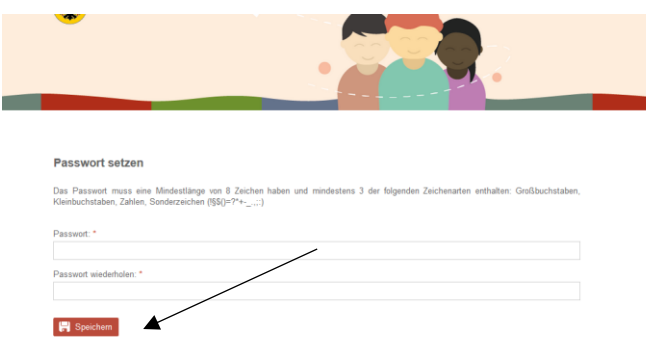

Teraz należy wygenerować hasło do swojego osobistego konta użytkownika w portalu KiTa Dortmund. Musi ono składać się z co najmniej 8 znaków i zawierać następujące rodzaj znaków: wielkie litery, małe litery i znaki specjalne (!§\$()=?+\_;:).

Należy kliknąć na "Zapisz", a wówczas uzyskają Państwo następujący widok:

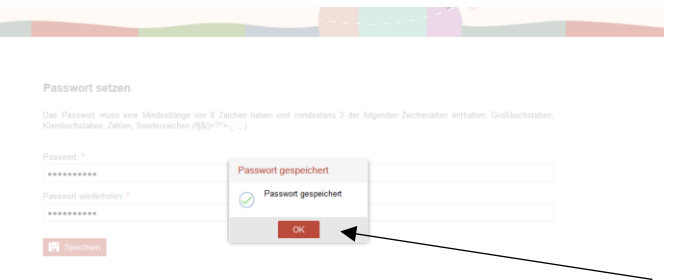

Państwa osobiste hasło zostało pomyślnie zapisane. Państwa rejestracja w portalu KiTa Dortmund została niniejszym zakończona. Należy kliknąć na pole "OK", a wówczas uzyskają Państwo następujący widok:

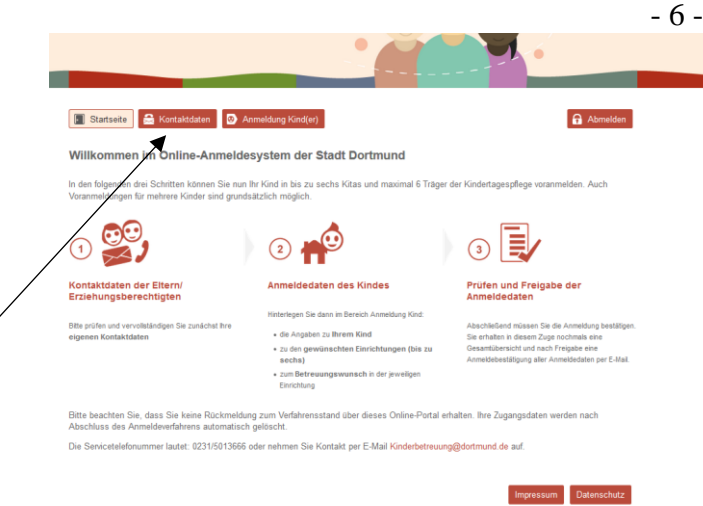

Należy postępować zgodnie z instrukcją wskazanego powyżej widoku strony. Najpierw należy sprawdzić swoje dane kontaktowe pod kątem ich prawidłowości. Mogą to Państwo załatwić jednym kliknięciem na przycisk "Dane kontaktowe" w górnym lewym brzegu strony.

#### **3. krok: Zgłoszenie dziecka / dzieci**

Właśnie założyli Państwo konto użytkownika z Państwa danymi kontaktowymi. Teraz możliwe jest zgłoszenie Państwa dziecka lub ewentualnie kilkorga Państwa dzieci. W tym celu należy kliknąć na pole "Zgłoszenie dziecka / dzieci" pośrodku przy górnej krawędzi strony.

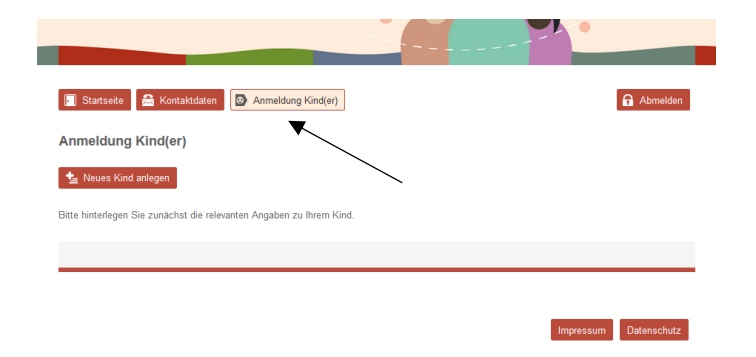

Otworzy się następujący formularz zgłoszeniowy. Należy podać wymagane informacje i kliknąć na przycisk "Zapisz wprowadzone dane" u dołu po prawej stronie.

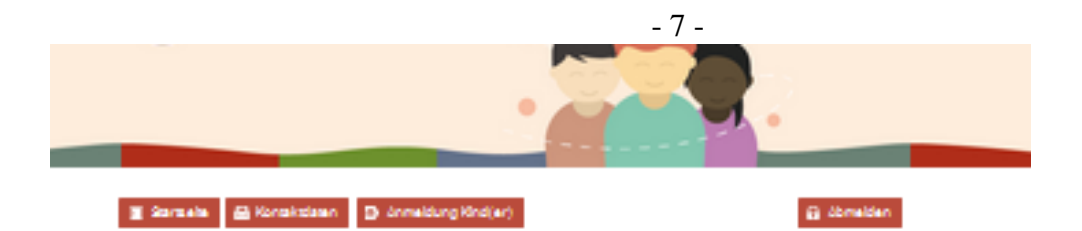

Neues Kind sniegen

čialnarziahand:\*  $\bigcirc$  Ja  $\bigcirc$  Nels

Site Clien Sie die Felder möglichervollständig aus. Die Pfichfelder sind mit<sup>ere</sup> gekenntreichnet

Dasanänderungen werden nicht ausomatisch an Ehrichtungen übermittelt, bei denen eine Anmeldung bereits erfolgt ist.<br>Eitte kontaktieren Sie in diesem Fallunmittelbar die betroffene(n) Ehrichtung(en)!

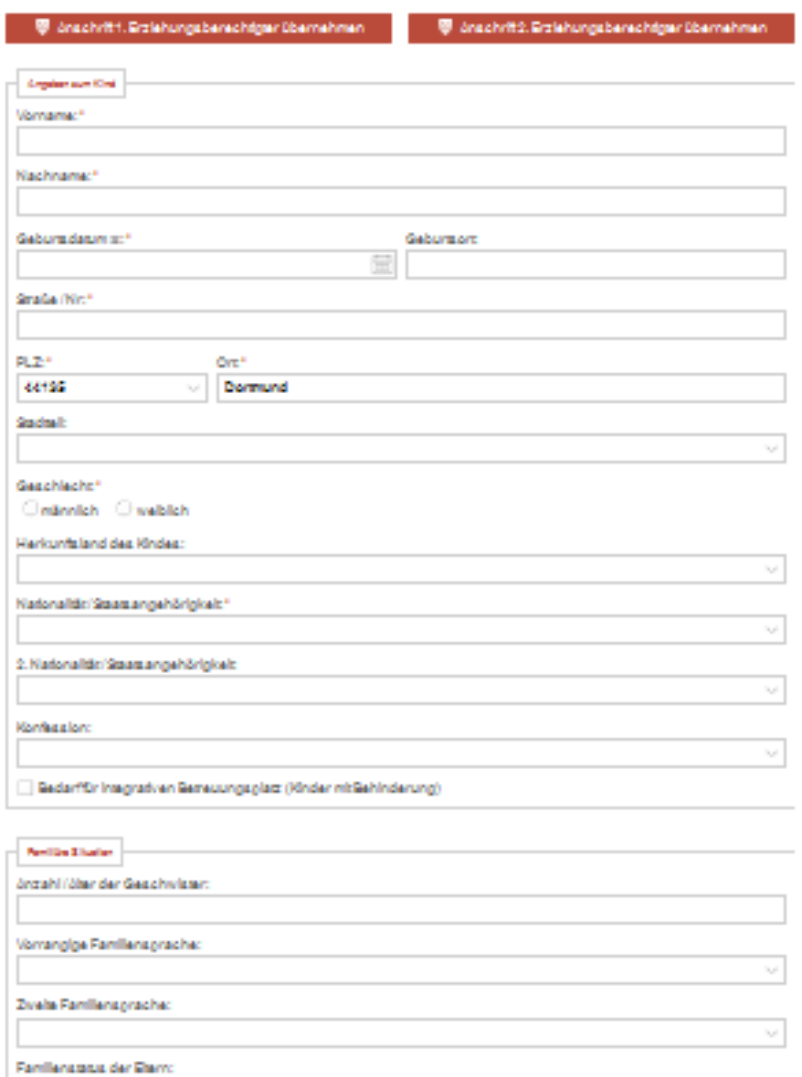

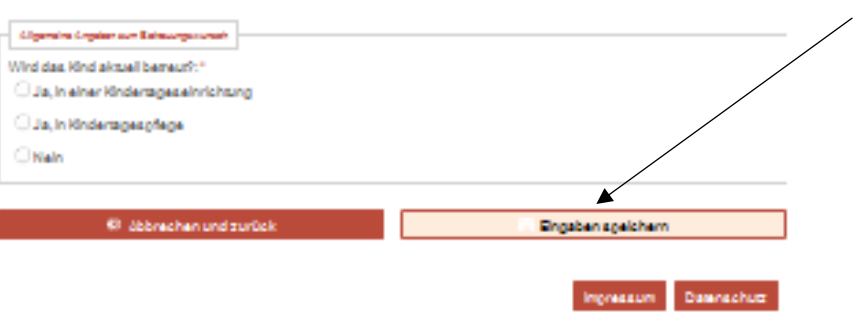

 $\sim$ 

Na podstawie następującego widoku mogą Państwo uzyskać informacje na temat wprowadzonych przez Państwa uprzednio danych. Jeżeli chcą Państwo edytować zbiór danych, wówczas należy kliknąć na symbol (ołówek) pod "Edytuj". Jeżeli Państwa dane są poprawne i nie chcą Państwo dokonywać żadnych dalszych uzupełnień lub zmian w zbiorze danych swojego dziecka, wówczas należy kliknąć na pole "Dodaj nową placówkę / nowe placówki dziennej opieki nad dzieckiem" (u dołu po lewej stronie).

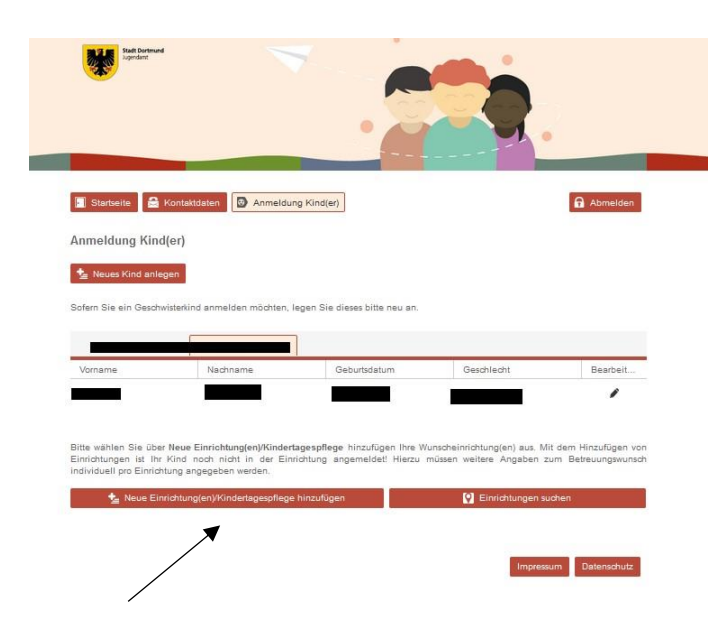

Wyświetlony zostanie następujący widok:

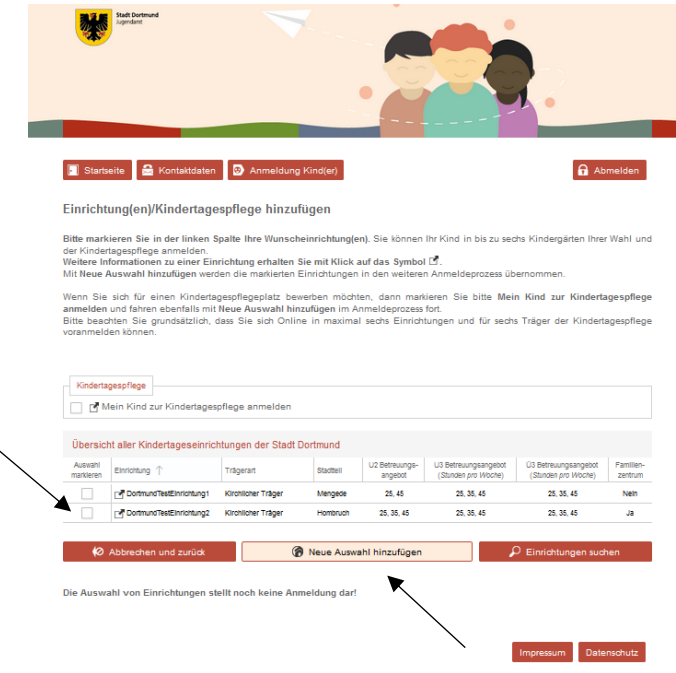

Z lity możliwych placówek należy wybrać te, które wchodzą dla Państwa w rachubę. W tym celu przy odpowiedniej placówce należy postawić haczyk.

Istnieje oczywiście możliwość wielokrotnego wyboru. Następnie należy kliknąć na "Dodaj nowy wybór". Jako potwierdzenie uzyskają Państwo następujący widok:

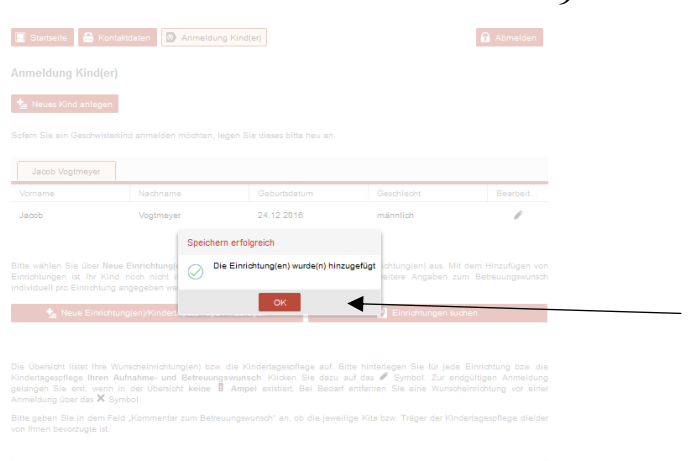

Aby kontynuować, należy kliknąć na "OK". Zostanie pokazany Państwu następujący widok.

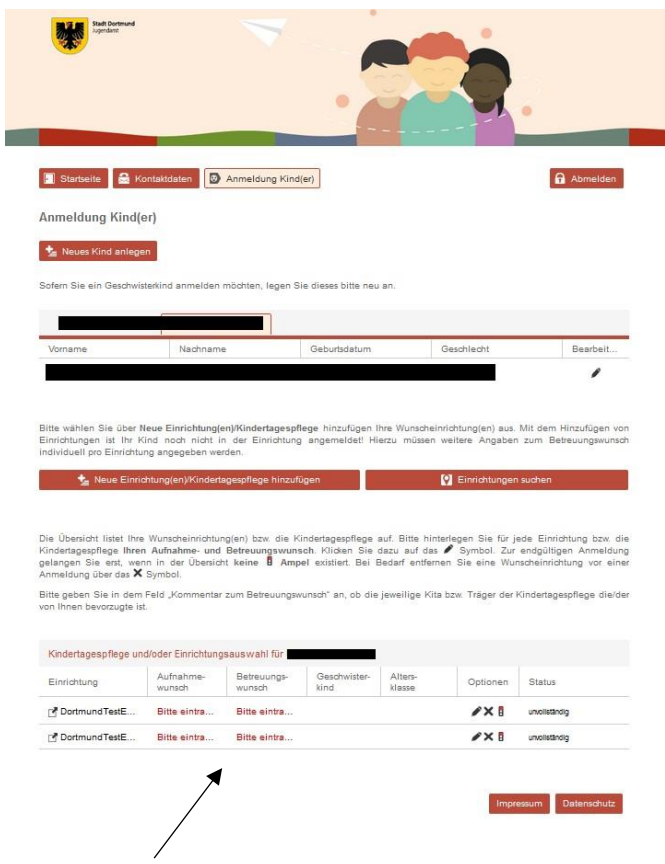

Należy kliknąć na oznaczony na czerwono napis "Wprowadź" w dolnej połowie strony, aby podać informacje dotyczące pożądanego terminu przyjęcia i pożądanego czasu sprawowania opieki. Należy to powtórzyć odrębnie dla każdej wybranej placówki. Pojawi się następujący widok:

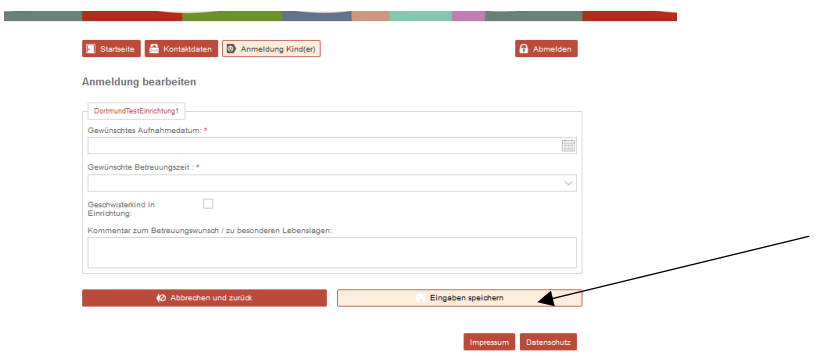

Należy podać wymagane informacje, a następnie kliknąć na "Zapisz wprowadzone dane". Teraz mają Państwo dostęp do następującej strony przeglądowej:

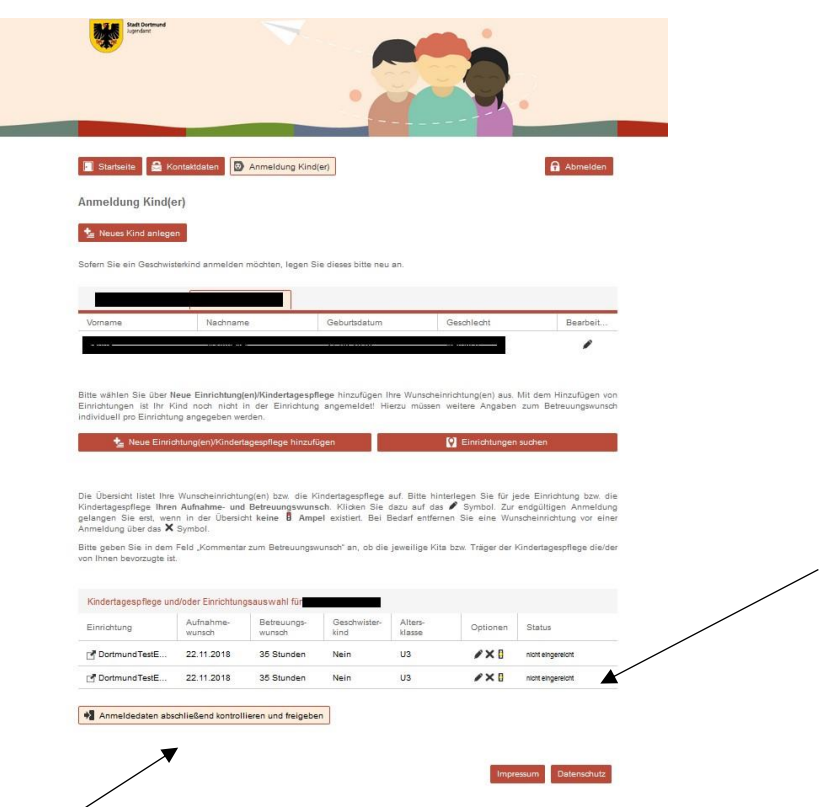

Status Państwa zgłoszenia / zgłoszeń w tym momencie powinien brzmieć "Nie dostarczono". Aby ostatecznie dostarczyć Państwa zgłoszenie, należy kliknąć na "Skontroluj i zaakceptuj ostatecznie dane zgłoszenia".

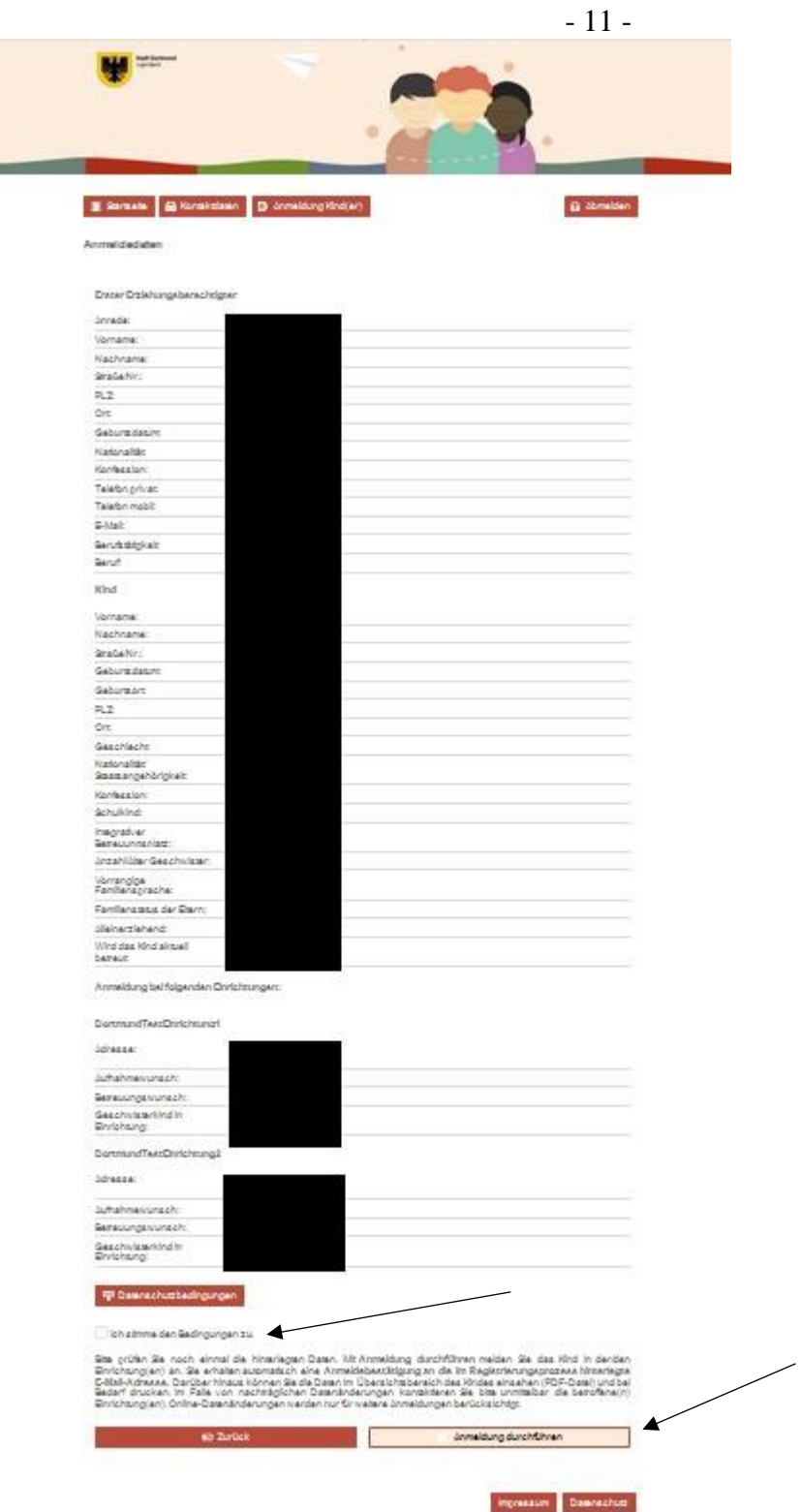

ł.

Podane informacje należy dokładnie skontrolować. W przypadku ewentualnie zaistniałych błędów wprowadzania danych należy kliknąć na "Cofnij", aby skorygować podane przez siebie informacje. Aby zakończyć zgłoszenie należy zaakceptować warunki ochrony danych osobowych poprzez umieszczenie haczyka i kliknąć na "Dokonaj zgłoszenia".

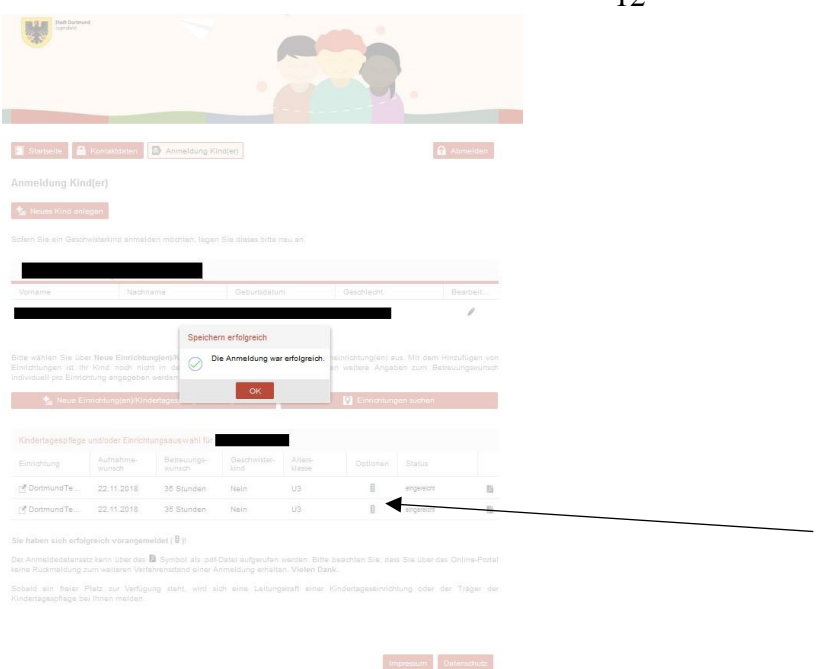

Państwa zgłoszenie zostało pomyślnie zakończone, jeżeli pokazany zostanie następujący widok:

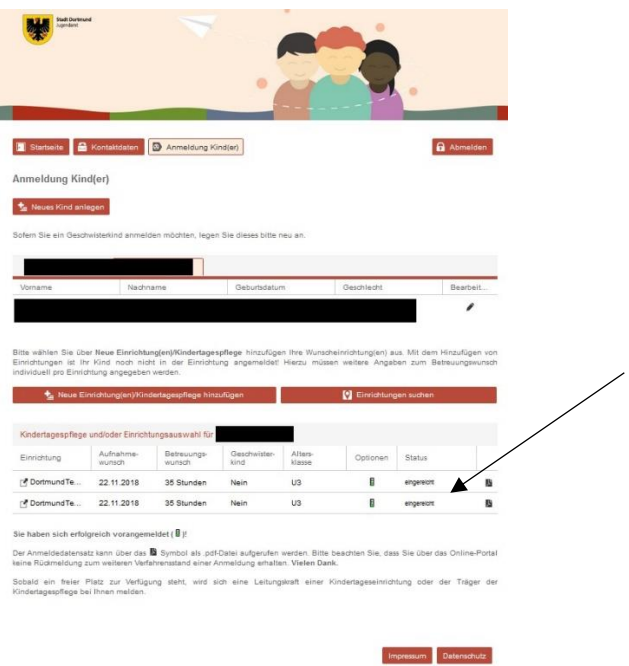

Status Państwa zgłoszenia powinien teraz zmienić się na "Dostarczono". Należy przestrzegać wskazówek zawartych na stronie dotyczących dalszego sposobu postępowania:

Sie haben sich erfolgreich vorangemeldet ( **B**)!

Der Anmeldedatensatz kann über das <sup>Ba</sup> Symbol als .pdf-Datei aufgerufen werden. Bitte beachten Sie, dass Sie über das Online-Portal keine Rückmeldung zum weiteren Verfahrensstand einer Anmeldung erhalten. Vielen Dank.

Sobald ein freier Platz zur Verfügung steht, wird sich eine Leitungskraft einer Kindertageseinrichtung oder der Träger der Kindertagespflege bei Ihnen melden.